**Netra Blade X3-2B (formerly Sun Netra X6270 M3 Blade) for VMware ESXi**

Installation Guide

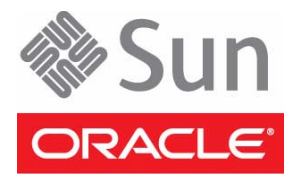

Part No.: E28262-04 November 2012

Copyright © 2012, Oracle and/or its affiliates. All rights reserved.

This software and related documentation are provided under a license agreement containing restrictions on use and disclosure and are protected by intellectual property laws. Except as expressly permitted in your license agreement or allowed by law, you may not use, copy, reproduce, translate,<br>broadcast, modify, license, transmit, distribute, exhibit, perform, publis

The information contained herein is subject to change without notice and is not warranted to be error-free. If you find any errors, please report them to us in writing.

If this is software or related software documentation that is delivered to the U.S. Government or anyone licensing it on behalf of the U.S. Government, the following notice is applicable:

U.S. GOVERNMENT END USERS. Oracle programs, including any operating system, integrated software, any programs installed on the hardware, and/or documentation, delivered to U.S. Government end users are "commercial computer software" pursuant to the applicable Federal Acquisition<br>Regulation and agency-specific supplemental regulations. As such, use, duplicat

This software or hardware is developed for general use in a variety of information management applications. It is not developed or intended for use in any<br>inherently dangerous applications, including applications that may applications, then you shall be responsible to take all appropriate fail-safe, backup, redundancy, and other measures to ensure its safe use. Oracle Corporation and its affiliates disclaim any liability for any damages caused by use of this software or hardware in dangerous applications.

Oracle and Java are registered trademarks of Oracle and/or its affiliates. Other names may be trademarks of their respective owners.

Intel and Intel Xeon are trademarks or registered trademarks of Intel Corporation. All SPARC trademarks are used under license and are trademarks or<br>registered trademarks of SPARC International, Inc. AMD, Opteron, the AMD Advanced Micro Devices. UNIX is a registered trademark of The Open Group.

This software or hardware and documentation may provide access to or information about content, products, and services from third parties. Oracle Corporation and its affiliates are not responsible for and expressly disclaim all warranties of any kind with respect to third-party content, products, and services. Oracle Corporation and its affiliates will not be responsible for any loss, costs, or damages incurred due to your access to or use of third-party content, products, or services.

#### Copyright © 2012,, Oracle et/ou ses affiliés. Tous droits réservés.

Ce logiciel et la documentation qui l'accompagne sont protégés par les lois sur la propriété intellectuelle. Ils sont concédés sous licence et soumis à des<br>restrictions d'utilisation et de divulgation. Sauf disposition de

Les informations fournies dans ce document sont susceptibles de modification sans préavis. Par ailleurs, Oracle Corporation ne garantit pas qu'elles soient exemptes d'erreurs et vous invite, le cas échéant, à lui en faire

Si ce logiciel, ou la documentation qui l'accompagne, est concédé sous licence au Gouvernement des Etats-Unis, ou à toute entité qui délivre la licence de ce logiciel ou l'utilise pour le compte du Gouvernement des Etats-Unis, la notice suivante s'applique :

U.S. GOVERNMENT END USERS. Oracle programs, including any operating system, integrated software, any programs installed on the hardware, and/or documentation, delivered to U.S. Government end users are "commercial computer software" pursuant to the applicable Federal Acquisition Regulation and agency-specific supplemental regulations. As such, use, duplication, disclosure, modification, and adaptation of the programs, including any operating system, integrated software, any programs installed on the hardware, and/or documentation, shall be subject to license terms and license<br>restrictions applicable to the programs. No other rights are granted to

Ce logiciel ou matériel a été développé pour un usage général dans le cadre d'applications de gestion des informations. Ce logiciel ou matériel n'est pas<br>conçu ni n'est destiné à être utilisé dans des applications à risque utilisez ce logiciel ou matériel dans le cadre d'applications dangereuses, il est de votre responsabilité de prendre toutes les mesures de secours, de<br>sauvegarde, de redondance et autres mesures nécessaires à son utilisati déclinent toute responsabilité quant aux dommages causés par l'utilisation de ce logiciel ou matériel pour ce type d'applications.

Oracle et Java sont des marques déposées d'Oracle Corporation et/ou de ses affiliés.Tout autre nom mentionné peut correspondre à des marques appartenant à d'autres propriétaires qu'Oracle.

Intel et Intel Xeon sont des marques ou des marques déposées d'Intel Corporation. Toutes les marques SPARC sont utilisées sous licence et sont des<br>marques ou des marques déposées de SPARC International, Inc. AMD, Opteron,

Ce logiciel ou matériel et la documentation qui l'accompagne peuvent fournir des informations ou des liens donnant accès à des contenus, des produits et des services émanant de tiers. Oracle Corporation et ses affiliés déclinent toute responsabilité ou garantie expresse quant aux contenus, produits ou services émanant de tiers. En aucun cas, Oracle Corporation et ses affiliés ne sauraient être tenus pour responsables des pertes subies, des coûts occasionnés ou des dommages causés par l'accès à des contenus, produits ou services tiers, ou à leur utilisation.

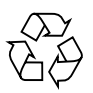

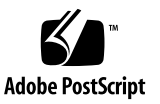

## **Contents**

#### **[Using This Documentation v](#page-4-0)**

#### **[About VMware ESXi 5 Installation 1](#page-6-0)**

[Installation Task Map](#page-6-1) 1 [VMware ESXi 5 and Blade Documentation](#page-7-0) 2 [Related Information 2](#page-7-1) [Software Installation Options](#page-7-2) 2 [Single-Server Interactive Installation Methods 3](#page-8-0)

#### **[Preparing for ESXi 5 Installation](#page-10-0) 5**

- ▼ [Set Up for Local Installation](#page-10-1) 5
- ▼ [Set Up for Remote Installation](#page-11-0) 6

[Gather Required Information 7](#page-12-0)

- ▼ [Enable UEFI BIOS 8](#page-13-0)
- ▼ [Verify BIOS Optimal Defaults](#page-14-0) 9

[Creating a Virtual Disk and Setting the Boot Disk 1](#page-16-0)1

#### **[Installing VMware ESXi 5](#page-18-0) 13**

- ▼ [Install VMware ESXi 5 Using Local or Remote Interactive Installation 1](#page-18-1)3
- ▼ [Update VMware ESXi 5 1](#page-19-0)4
- ▼ [Install VMware ESXi 5 Drivers 1](#page-20-0)5

**[Index](#page-22-0) 17**

# <span id="page-4-0"></span>Using This Documentation

This documentation describes how to install the VMware ESXi software on your server.

- ["Product Notes" on page v](#page-4-1)
- ["Related Documentation" on page vi](#page-5-0)
- ["Feedback" on page vi](#page-5-1)
- ["Support and Accessibility" on page vi](#page-5-2)

## <span id="page-4-1"></span>Product Notes

For late-breaking information and known issues about this product, see the product notes at:

<http://www.oracle.com/pls/topic/lookup?ctx=NetraBladeX3-2B>

# Related Documentation

<span id="page-5-0"></span>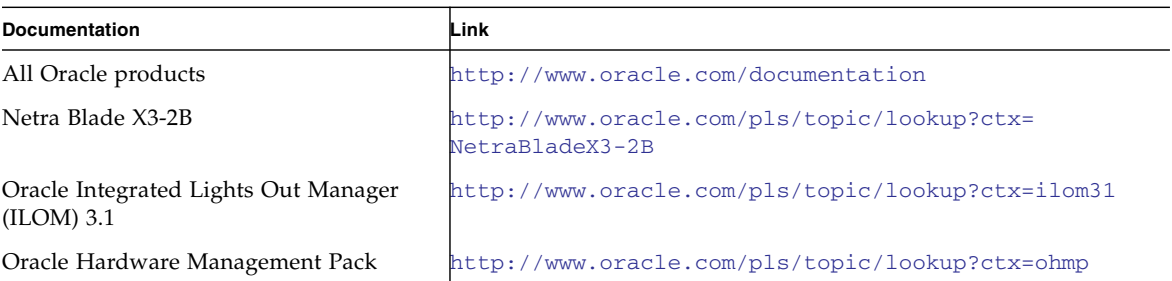

# <span id="page-5-1"></span>Feedback

Provide feedback about this documentation at:

<http://www.oracle.com/goto/docfeedback>

# Support and Accessibility

<span id="page-5-2"></span>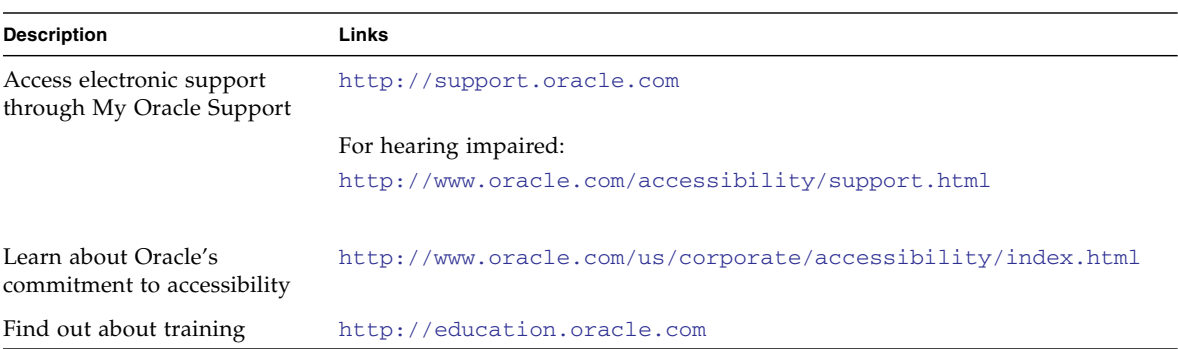

# <span id="page-6-0"></span>About VMware ESXi 5 Installation

The following topics are covered in this section:

- ["Installation Task Map" on page 1](#page-6-1)
- ["VMware ESXi 5 and Blade Documentation" on page 2](#page-7-0)
- ["Software Installation Options" on page 2](#page-7-2)
- ["Single-Server Interactive Installation Methods" on page 3](#page-8-0)

## <span id="page-6-2"></span><span id="page-6-1"></span>Installation Task Map

<span id="page-6-3"></span>The following table contains the high-level tasks for installing VMware ESXi software.

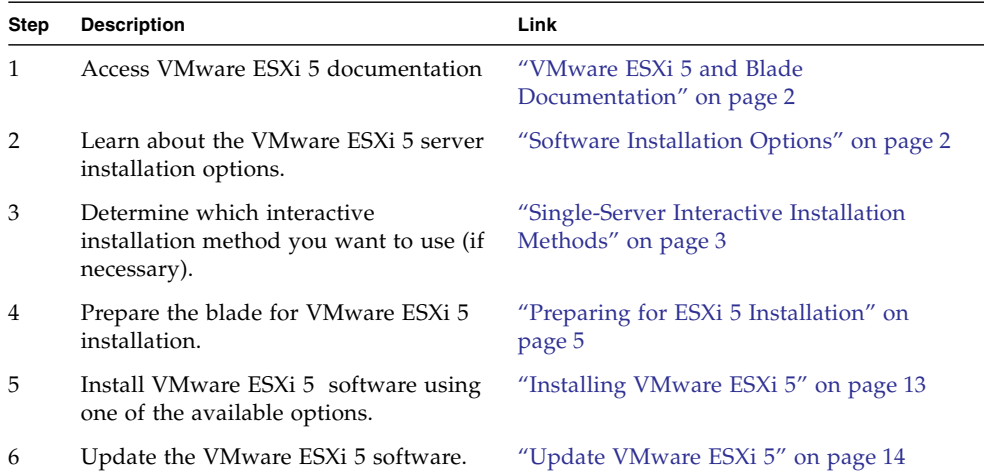

# <span id="page-7-3"></span><span id="page-7-0"></span>VMware ESXi 5 and Blade Documentation

<span id="page-7-7"></span><span id="page-7-4"></span>VMware ESXi 5 documentation is available at:

<http://pubs.vmware.com/vsphere-50/index.jsp>

The most up-to-date information about your server is maintained in the *Netra Blade X3-2B Product Notes*. This document, other server-specific documents, and related documents are available online in the blade documentation library at: [http://www.oracle.com/pls/topic/lookup?ctx=Sun\\_Netra\\_X6270\\_M3](http://www.oracle.com/pls/topic/lookup?ctx=Sun_Netra_X6270_M3).

## <span id="page-7-1"></span>Related Information

- ["Software Installation Options" on page 2](#page-7-2)
- ["Installing VMware ESXi 5" on page 13](#page-18-2)

## <span id="page-7-2"></span>Software Installation Options

<span id="page-7-6"></span>This document covers local and remote interactive ESXi 5.0 installation. There are other options for installing the software that are described in the VMware ESXi 5.0 documentation.

<span id="page-7-5"></span>The following installation options are available for VMware ESXi 5.0:

■ **Interactive ESXi Installation**: This method is recommended for installation on fewer than five servers.

See ["Single-Server Interactive Installation Methods" on page 3](#page-8-0) for information about the interactive installation methods covered in this document.

■ **Scripted ESXi Installation**: Running a script is an efficient way to deploy multiple ESXi hosts with an unattended installation.

See *vSphere Installation and Setup for vSphere 5.0, ESXi 5.0, and vCenter Server 5.0* for instructions on scripted installation.

■ *vSphere Auto Deploy ESXi Installation: With the vSphere Auto Deploy ESXi* Installation, you can provision and reprovision large numbers of ESXi hosts efficiently with vCenter Server.

See *vSphere Installation and Setup for vSphere 5.0, ESXi 5.0, and vCenter Server 5.0* for instructions on Auto Deploy installation.

■ **ESXi Image Builder CLI**: You can use ESXi Image Builder to create ESXi installation images with a customized set of updates, patches, and drivers.

See *vSphere Installation and Setup for vSphere 5.0, ESXi 5.0, and vCenter Server 5.0* for instructions on ESX Image Builder CLI.

#### **Related Information**

- ["VMware ESXi 5 and Blade Documentation" on page 2](#page-7-0)
- ["Installing VMware ESXi 5" on page 13](#page-18-2)

# <span id="page-8-0"></span>Single-Server Interactive Installation Methods

<span id="page-8-1"></span>This document covers instructions for setting up your installation environment for single-server remote or local installation. Interactive installation is recommended for deployment of a small number of servers.

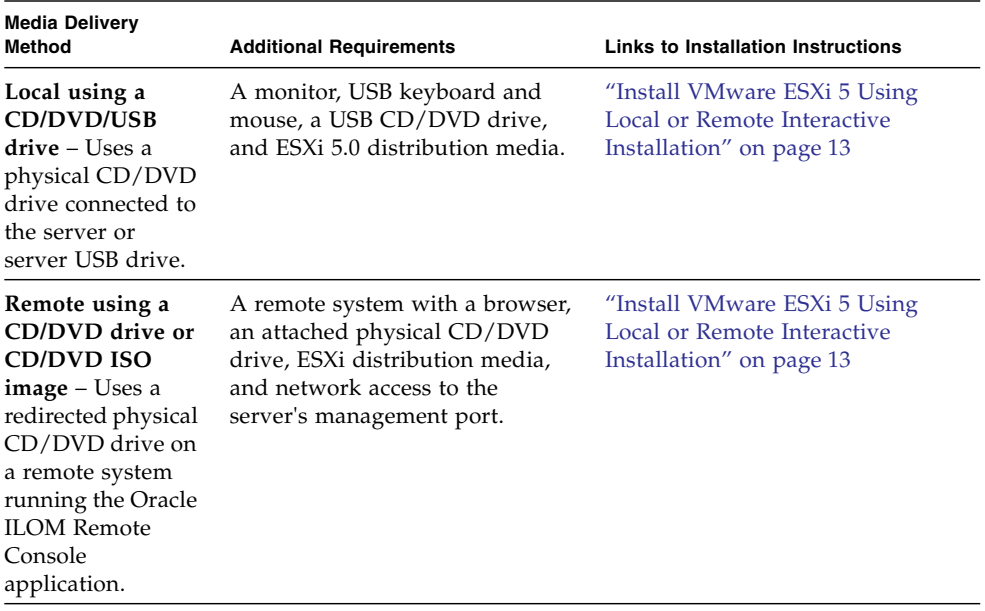

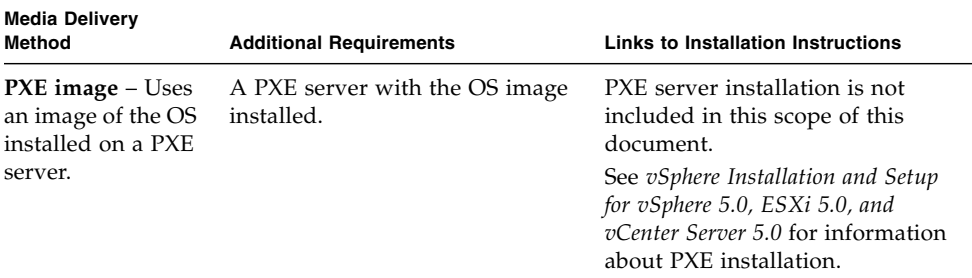

### **Related Information**

- ["Preparing for ESXi 5 Installation" on page 5](#page-10-2)
- ["Installing VMware ESXi 5" on page 13](#page-18-2)

# <span id="page-10-2"></span><span id="page-10-0"></span>Preparing for ESXi 5 Installation

<span id="page-10-4"></span>The following table summarizes the high-level steps for preparing for ESXi 5 interactive installation.

<span id="page-10-5"></span>**Note –** You can also perform ESXi 5 interactive installation using a PXE server. For information about installing ESXi using a PXE server, see the *vSphere Installation and Setup for vSphere 5.0, ESXi 5.0, and vCenter Server 5.0*.

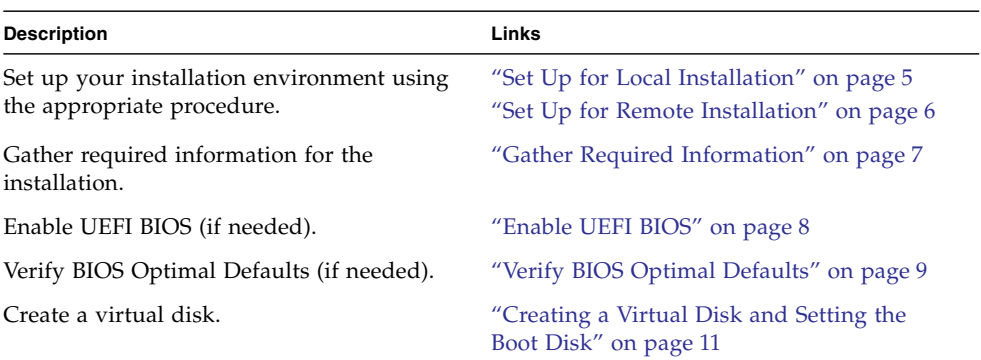

<span id="page-10-1"></span>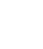

## <span id="page-10-3"></span>▼ Set Up for Local Installation

- Verify that the server hardware clock is set to UTC. This setting is in the system BIOS.
- Consider disconnecting your network storage. This action decreases the time it takes the installer to search for available disk drives.

**Note –** When you disconnect network storage, any files on the disconnected disks are unavailable at installation. Do not disconnect a LUN that contains an existing ESX or ESXi installation. Do not disconnect a VMFS datastore that contains the Service Console of an existing ESX installation. These actions can affect the outcome of the installation.

- **1. Review the** *Netra Blade X3-2B Product Notes* **for the Netra Blade X3-2B and VMware documentation.**
	- The Netra Blade X3-2B documentation is available at:

[http://www.oracle.com/pls/topic/lookup?ctx=](http://www.oracle.com/pls/topic/lookup?ctx=Sun_Netra_X6270_M3) [Sun\\_Netra\\_X6270\\_M3](http://www.oracle.com/pls/topic/lookup?ctx=Sun_Netra_X6270_M3)

■ The VMware ESXi 5 software documentation is available at:

<http://pubs.vmware.com/vsphere-50/index.jsp>

**2. Download a copy of the VMware ESXi 5 image (**.iso**) file from the VMware web site:**

<http://www.vmware.com/download/>

- **3. Burn a copy of the** .iso **file to a DVD or USB drive.**
- **4. Connect the following to the blade dongle cable:**
	- DVD-ROM drive (if needed)
	- USB keyboard and mouse
	- Monitor

For details on how to cable the server, see *[Netra Blade X3-2B Installation Guide](http://www.oracle.com/pls/topic/lookup?ctx=E26403_01&id=gkwul),* "Cabling the Blade" on page 19.

#### **Additional Actions**

- ["Verify BIOS Optimal Defaults" on page 9](#page-14-0)
- ["Creating a Virtual Disk and Setting the Boot Disk" on page 11](#page-16-0)
- ["Installing VMware ESXi 5" on page 13](#page-18-2)

# <span id="page-11-1"></span><span id="page-11-0"></span>▼ Set Up for Remote Installation

**1. Review the** *Netra Blade X3-2B Product Notes* **and VMware documentation.** The VMware ESXi 5 software documentation is available at: <http://pubs.vmware.com/vsphere-50/index.jsp>

#### **2. Download the VMware ESXi software in one of the following ways:**

- Download the VMware ESXi 5 software and create installation CD/DVDs using the downloaded .iso image.
- Download the software to the remote server.

The VMware ESXi 5 software is available at: <http://www.vmware.com/download/>

#### **3. Connect the following to the remote server:**

- DVD-ROM drive (if installing from media)
- USB keyboard and mouse
- Monitor

#### **4. Set up the Oracle ILOM Remote Console.**

For instructions on setting up the Oracle ILOM Remote Console, see *[Netra Blade](http://www.oracle.com/pls/topic/lookup?ctx=E26403_01&id=gkgmf) [X3-2B Installation Guide](http://www.oracle.com/pls/topic/lookup?ctx=E26403_01&id=gkgmf),* "Connect to the Blade (Remote Console)" on page 42.

#### **Additional Action**

- ["Verify BIOS Optimal Defaults" on page 9](#page-14-0)
- ["Creating a Virtual Disk and Setting the Boot Disk" on page 11](#page-16-0)
- ["Installing VMware ESXi 5" on page 13](#page-18-2)

## <span id="page-12-0"></span>Gather Required Information

In an interactive installation, the system prompts you for the required system information. In a scripted installation, you must supply this information in the installation script.

For future use, note the values that you use during the installation. These notes are useful if you must reinstall ESXi and reenter the values that you originally chose.

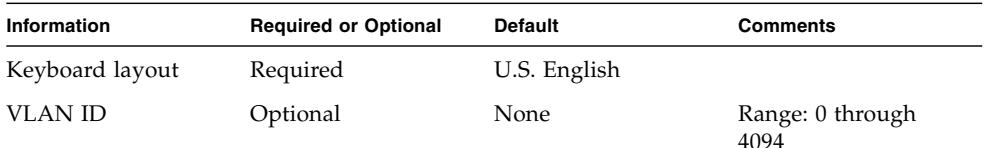

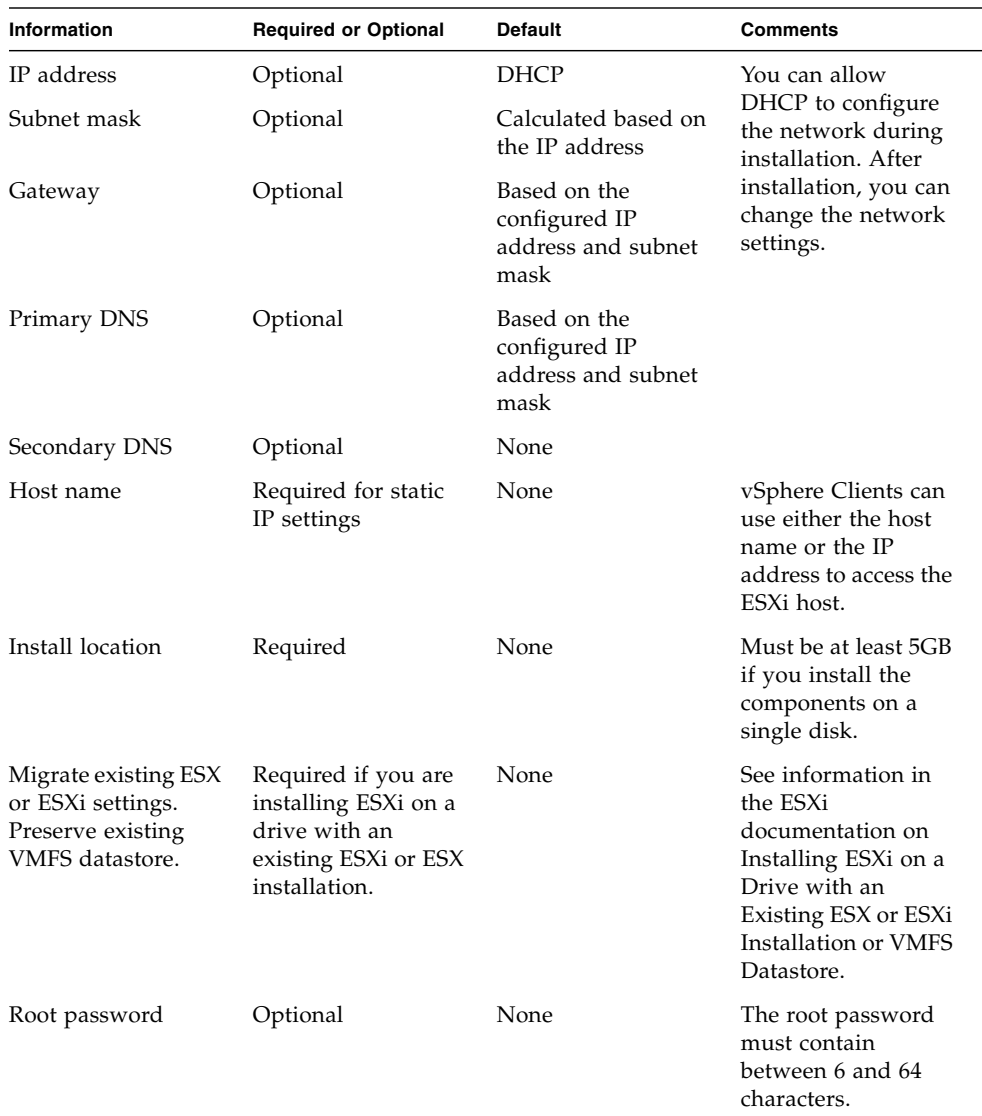

# <span id="page-13-0"></span>▼ Enable UEFI BIOS

<span id="page-13-1"></span>VMware ESXi 5.0 supports UEFI BIOS. For more information about UEFI BIOS, see *[Netra Blade X3-2B Administration Guide,](http://www.oracle.com/pls/topic/lookup?ctx=E26403_01&id=z4000ace1391609)* "Selecting Legacy and UEFI BIOS" on page 141.

UEFI BIOS must be enabled before installing the software.

**Note –** If you are performing a VMware ESXi 5.0 installation over a network, UEFI BIOS is not supported. You will need to use Legacy BIOS mode, which is the default.

- **1. Power-on or power-cycle the server.**
- **2. To enter the BIOS Setup utility, press the F2 key when prompted.**
- **3. From the BIOS Main menu screen, select Boot.**
- **4. From the Boot screen, select UEFI/Boot Mode.** The UEFI/BIOS Boot Mode screen displays.
- **5. Use the up and down arrows to select UEFI.**
- <span id="page-14-1"></span>**6. Press F10 to save and exit the BIOS Setup utility.**

# <span id="page-14-0"></span>▼ Verify BIOS Optimal Defaults

In the BIOS Setup utility, you can set optimal defaults, as well as view and edit BIOS settings as needed. Any changes you make in the BIOS Setup utility (through F2) are permanent until the next time you change them.

**Note –** If you are installing an OS for the first time, and have not changed the BIOS defaults, you do not need to perform this procedure.

In addition to using F2 to view or edit the system BIOS settings, you can use F8 during the BIOS start-up to specify a temporary boot device. If you use F8 to set a temporary boot device, this change is in effect only in for the current system boot. The permanent boot device specified through F2 will be in effect after booting from the temporary boot device.

Before you begin, ensure that the following requirements are met:

- The server is equipped with a hard drive (HDD).
- The HDD or SDD is properly installed in the server. For instructions, see the *Netra Blade X3-2B Service Manual*.
- A console connection is established to the server.
- **1. Reset the power on the server. For example:**
- From the Oracle ILOM web interface, select Host Management > Power Control, and from the Select Action list, select Reset .
- From the local server, press the Power button (approximately 1 second) on the front panel of the server to power off the server, and then press the Power button again to power on the server. The BIOS screen is displayed.
- **2. When prompted in the BIOS screen, press F2 to access the BIOS Setup utility.**

After a few moments, the BIOS Setup utility is displayed.

- **3. To ensure that the factory defaults are set, do the following:**
	- **a. To automatically load the optimal factory default settings, press F9.**

A message is displayed prompting you to continue this operation by selecting OK or to cancel this operation by selecting CANCEL.

**b. In the message, highlight OK, and then press Enter.**

The BIOS Setup utility screen is displayed with the first value in the system time field highlighted.

- **4. In the BIOS Setup utility, do the following to edit the values associated with the system time or date:**
	- **a. Highlight the values you want to change. Use up or down arrow keys to change between the system time and date selection.**
	- **b. To change the values in the highlighted fields, use these keys:**
		- Plus  $(+)$  to increment the current value shown
		- Minus (-) to decrement the current value shown
		- Enter to move the cursor to the next value field
- **5. To access the boot settings, select the Boot menu.**

The Boot Settings menu is displayed.

**6. In the Boot Settings menu, use the down arrow key to select Boot Device Priority, and then press Enter.**

The Boot Device Priority menu is displayed listing the order of the known bootable devices. The first device in the list has the highest boot priority.

- **7. In the Boot Device Priority menu, to edit the first boot device entry in the list, do the following :**
	- **a. Use the up and down arrow keys to select the first entry in the list, and then press Enter.**

#### **b. In the Options menu, use the up and down arrow keys to select the default permanent boot device, and then press Enter.**

The device strings listed on the Boot menu and Options menu are in the format of: device type, slot indicator, and product ID string.

**Note –** You can change the boot order for other devices in the list by repeating Steps 7a and 7b for each device entry you want to change.

**8. Press F10 or choose Save on the Exit menu to save the changes and exit the BIOS Setup utility.**

**Note –** When you are using the Oracle ILOM Remote Console, F10 is trapped by the local OS. You must use the F10 option listed in the Keyboard menu that is available at the top of the console.

#### **Additional Action**

- ["Creating a Virtual Disk and Setting the Boot Disk" on page 11](#page-16-0)
- ["Installing VMware ESXi 5" on page 13](#page-18-2)

# <span id="page-16-0"></span>Creating a Virtual Disk and Setting the Boot Disk

<span id="page-16-1"></span>If you have a Sun Storage RAID 6Gb/s SAS RAID REM HBA, (SGX-SAS6-R-REM-Z) installed on the blade, you must create a virtual disk before installing the ESXi 5 software.

If you have a Sun Storage 6Gb/s SAS REM HBA (SGX-SAS6-REM-Z). you do not need to create a virtual disk. See *[Netra Blade X3-2B Installation Guide,](http://www.oracle.com/pls/topic/lookup?ctx=E26403_01&id=glkbs)* "Preparing the Storage Drives to Install an Operating System" on page 55.

# <span id="page-18-2"></span><span id="page-18-0"></span>Installing VMware ESXi 5

The installation of VMware ESX/ESXi 5 includes the following procedures.

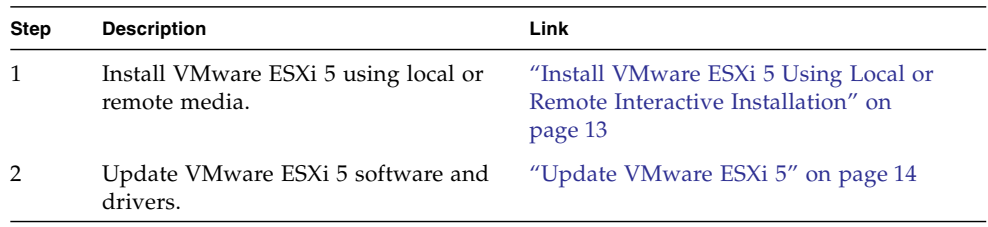

# <span id="page-18-4"></span><span id="page-18-3"></span><span id="page-18-1"></span>▼ Install VMware ESXi 5 Using Local or Remote Interactive Installation

Complete all of the preparation procedures in ["Preparing for ESXi 5 Installation" on](#page-10-2) [page 5](#page-10-2).

**Note –** You can also perform ESXi 5 interactive installation using a PXE server. For information about installing ESXi using a PXE server, see the installation and setup documentation for ESXi 5.0.

- **1. Connect to your server console using one of the methods described in your server's installation guide. See the instructions in either of following procedures:**
	- ["Set Up for Local Installation" on page 5](#page-10-3)
	- ["Set Up for Remote Installation" on page 6](#page-11-1)
- **2. Power on or reset the server.**

BIOS messages appear on the console.

**3. Insert the distribution media in the local or remote server.**

Additional BIOS messages appear on the console.

**4. When you see a message offering a series of selections, press F8.**

```
Initializing USB Controllers .. Done.
Press F2 to run Setup (CTRL+E on Remote Keyboard)
Press F8 for BBS POPUP (CTRL+P on Remote Keyboard)
Press F12 to boot from the network (CTRL+N on Remote Keyboard)
```
After a delay, a menu offers a selection of boot devices.

```
 Please select boot device:
--------------------------------
USB CD/DVD
PXE:IBA GE Slot 1000 v1331
PXE:IBA GE Slot 1001 v1331
PXE:IBA GE Slot 4100 v1331
PXE:IBA GE Slot 4101 v1331
PXE:IBA GE Slot 8100 v1331
PXE:IBA GE Slot 8101 v1331
PXE:IBA GE Slot C100 v1331
PXE:IBA GE Slot C101 v1331
--------------------------------
```
**5. Select CD/DVD or USB drive from the list.**

Control passes to the OS installation program on the media.

**6. Follow the steps in the VMware vSphere 5 documentation to complete the installation.**

See ["VMware ESXi 5 and Blade Documentation" on page 2](#page-7-3).

#### **Additional Actions**

- ["Install VMware ESXi 5 Drivers" on page 15](#page-20-0)
- <span id="page-19-2"></span>■ ["Update VMware ESXi 5" on page 14](#page-19-0)

# <span id="page-19-1"></span><span id="page-19-0"></span>▼ Update VMware ESXi 5

**1. See the installation and setup documentation for ESXi 5.0 before performing the VMware ESXi 5 update.**

**2. Check the VMware web site to see if any updates are available.**

<http://www.vmware.com/support/>

**3. Download and install any updates as described on the VMware web site.**

#### **Related Information**

- ["Install VMware ESXi 5 Using Local or Remote Interactive Installation" on page 13](#page-18-1)
- ["Install VMware ESXi 5 Drivers" on page 15](#page-20-0)

# <span id="page-20-1"></span><span id="page-20-0"></span>▼ Install VMware ESXi 5 Drivers

● **See** *Netra Blade X3-2B Product Notes* **for information about accessing Netra Blade X3-2B software.**

#### **Additional Action**

■ ["Update VMware ESXi 5" on page 14](#page-19-0)

# Index

### <span id="page-22-0"></span>**B**

[BIOS optimal defaults \(ESXi\), 9](#page-14-1)

### **D**

[documentation, VMware ESXi, 2](#page-7-4)

**E**

[ESXi installation, task map, 1](#page-6-2)

### **I**

[install drivers, VMware ESXi, 15](#page-20-1) [install VMware ESXi, 13](#page-18-4) [installation options, VMware ESXi, 2](#page-7-5) [installation task map \(VMware ESXi\), 1](#page-6-2) [installation, preparing for ESXi interactive, 5](#page-10-4) [installation, VMware ESXi software, 1](#page-6-3) [installing ESXi using a PXE server, 5](#page-10-5) [interactive ESXi 5.0 installation, 2](#page-7-6)

### **S**

[single-server remote or local installation \(ESXi\), 3](#page-8-1)

### **U**

[UEFI BIOS, enabling for ESXi, 8](#page-13-1) [update VMware ESXi, 14](#page-19-2)

### **V**

[virtual disk, creating for storage, 11](#page-16-1) [VMware ESXi 5 documentation, 2](#page-7-7)

[VMware ESXi software, installation, 1](#page-6-3)